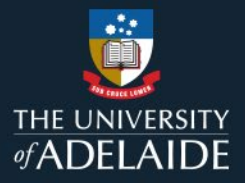

# **Digital Object Identifiers (DOIs)**

## **Introduction**

Items published in figshare are assigned a DataCite DOI. This provides a permanent link to your research that will always redirect to where that work is stored, even if the underlying URL changes, e.g., if the journal it was published in disappears, or the website is redeveloped, etc.

#### **Procedure**

Figshare requires six fields to be completed before an item can be published and a DOI minted:

- 1. Title
- 2. Author(s)
- 3. Categories
- 4. Keywords
- 5. Description
- 6. Licence

You can find information on completing these fields [here.](https://www.adelaide.edu.au/technology/research/system/files/media/documents/2023-12/qrg-creating-figshare-items-and-adding-files.pdf)

### **Reserve a DOI**

DOIs for items and collections can be reserved in advance of an item being published.

#### **Procedure**

- 1. In the **My Data** tab, **Create a new item**
- 2. Select **Reserve DOI** on the right hand side of the item creation screen

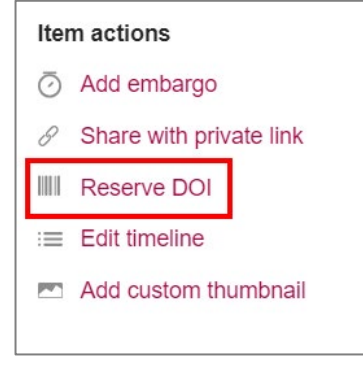

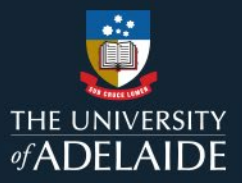

#### 3. A new DOI generation window will open. Select **Reserve**

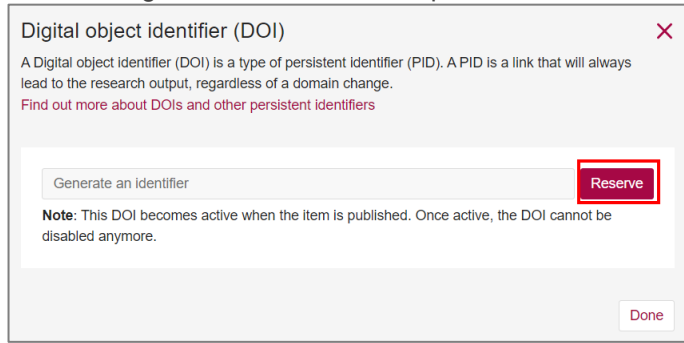

4. A DOI will be minted for your item. If you change your mind, you can disable the DOI, which will make it invalid. Select **Done**.

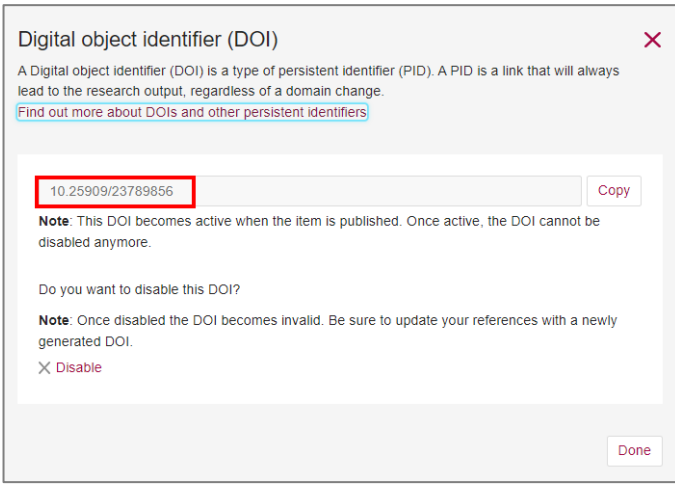

5. Once minted, you can access the DOI at any time by opening the unpublished item from **My data**. From here you can copy the DOI to provide it to others or disable it.

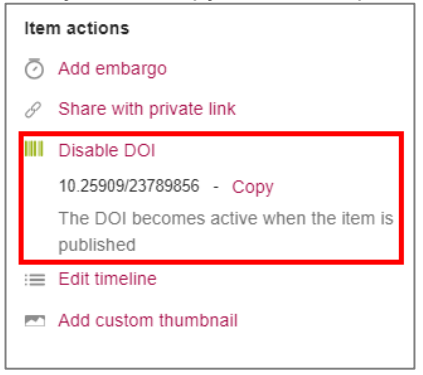

 $\Diamond$  **Hot tip:** The reserved DOI is inactive and can be supplied to publishers for inclusion in an upcoming paper, etc., however it will not become active until the associated item is published and available in figshare.

When citing a reserved DOI, add *https://doi.org/* in front of the unique identifier, e.g., <https://doi.org/10.25909/23789856>

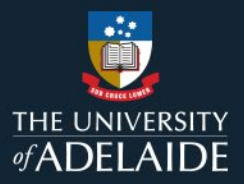

## **My item is published. Where can I find the DOI?**

- 1. Go to **My data** and open the published item record by clicking on the title.
- 2. Select the Cite button

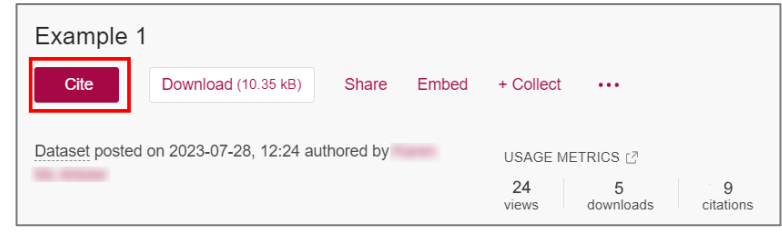

3. A citation window will open, listing the DOI for that item.

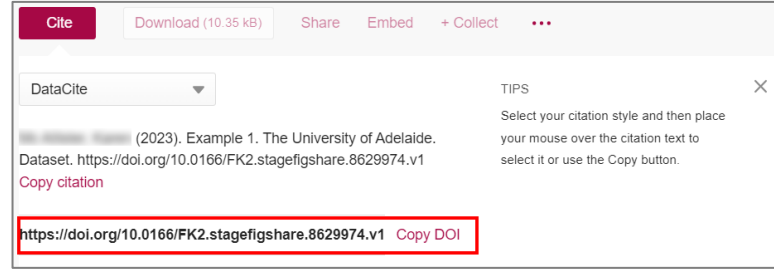

#### **Contact Us**

For further support or questions, please contact ITDS on +61 8 8313 3000 or <https://uniadelaide.service-now.com/myit>